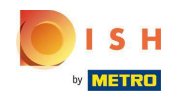

Der erste Schritt besteht darin, sich bei Ihrem DISH Order-Konto anzumelden.  $\bigcirc$ 

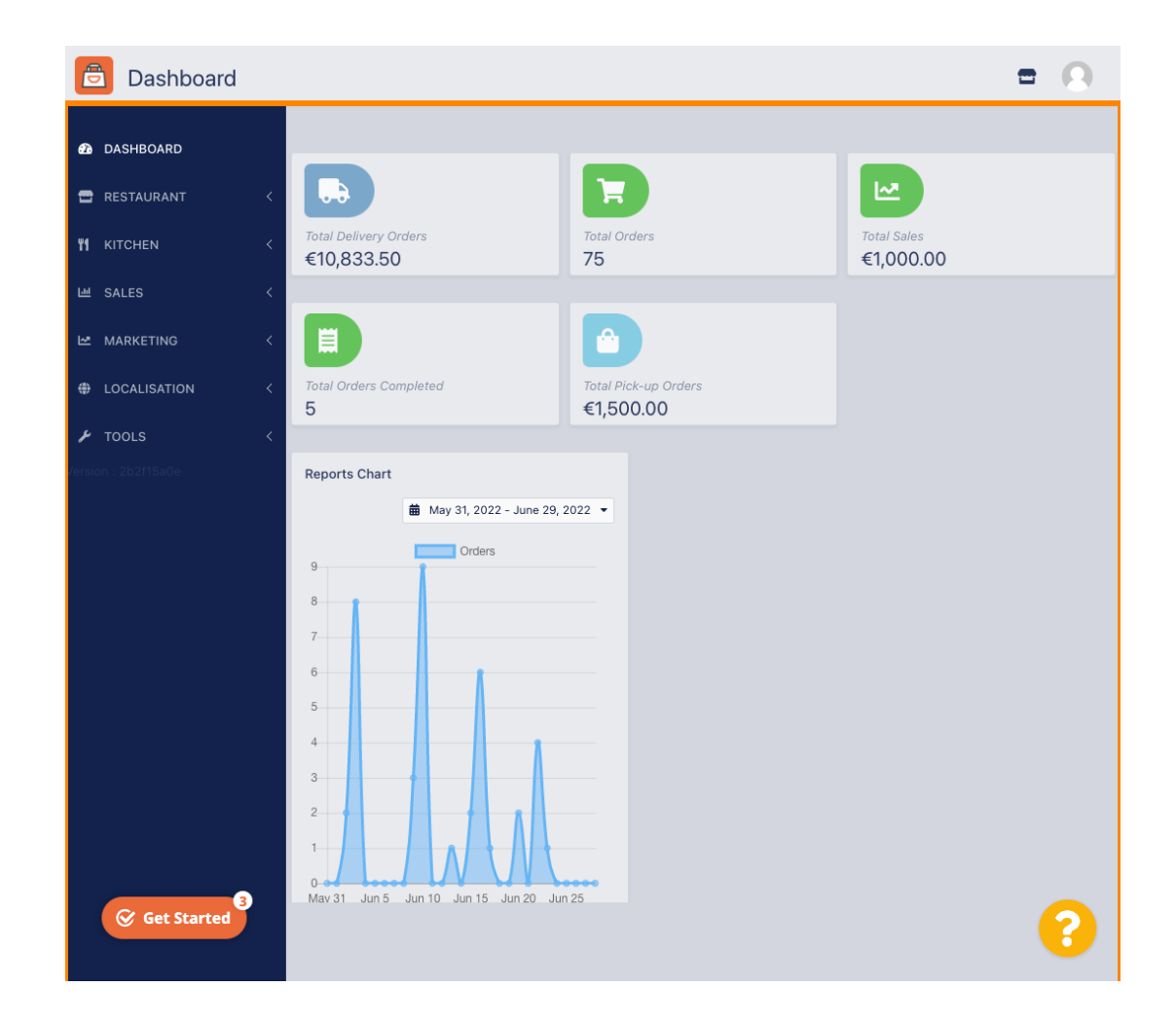

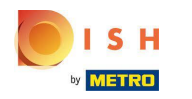

## Klicken Sie auf RESTAURANT .  $\bigcirc$

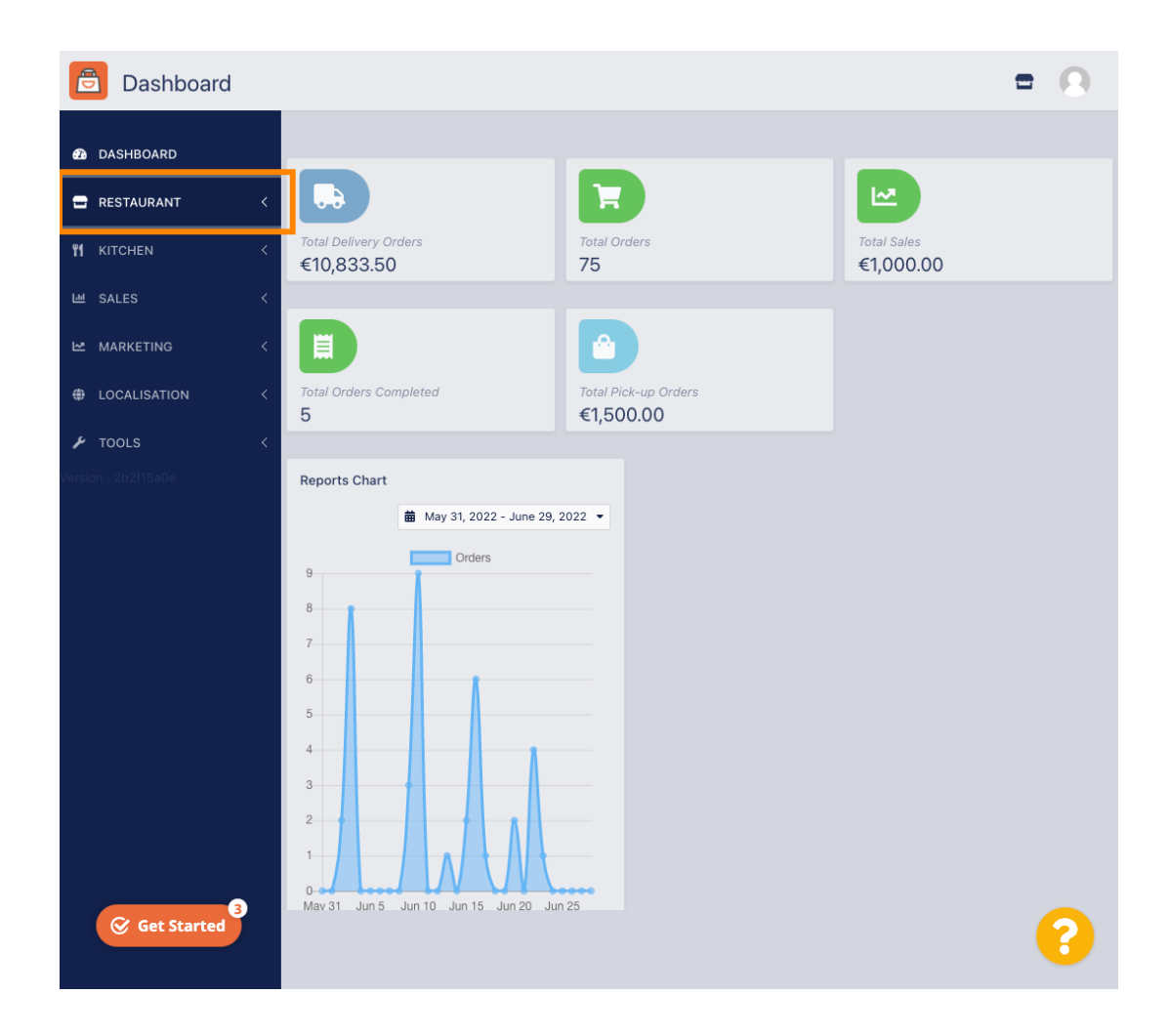

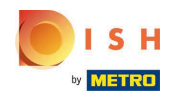

## Klicken Sie auf Standorte .  $\bigcirc$

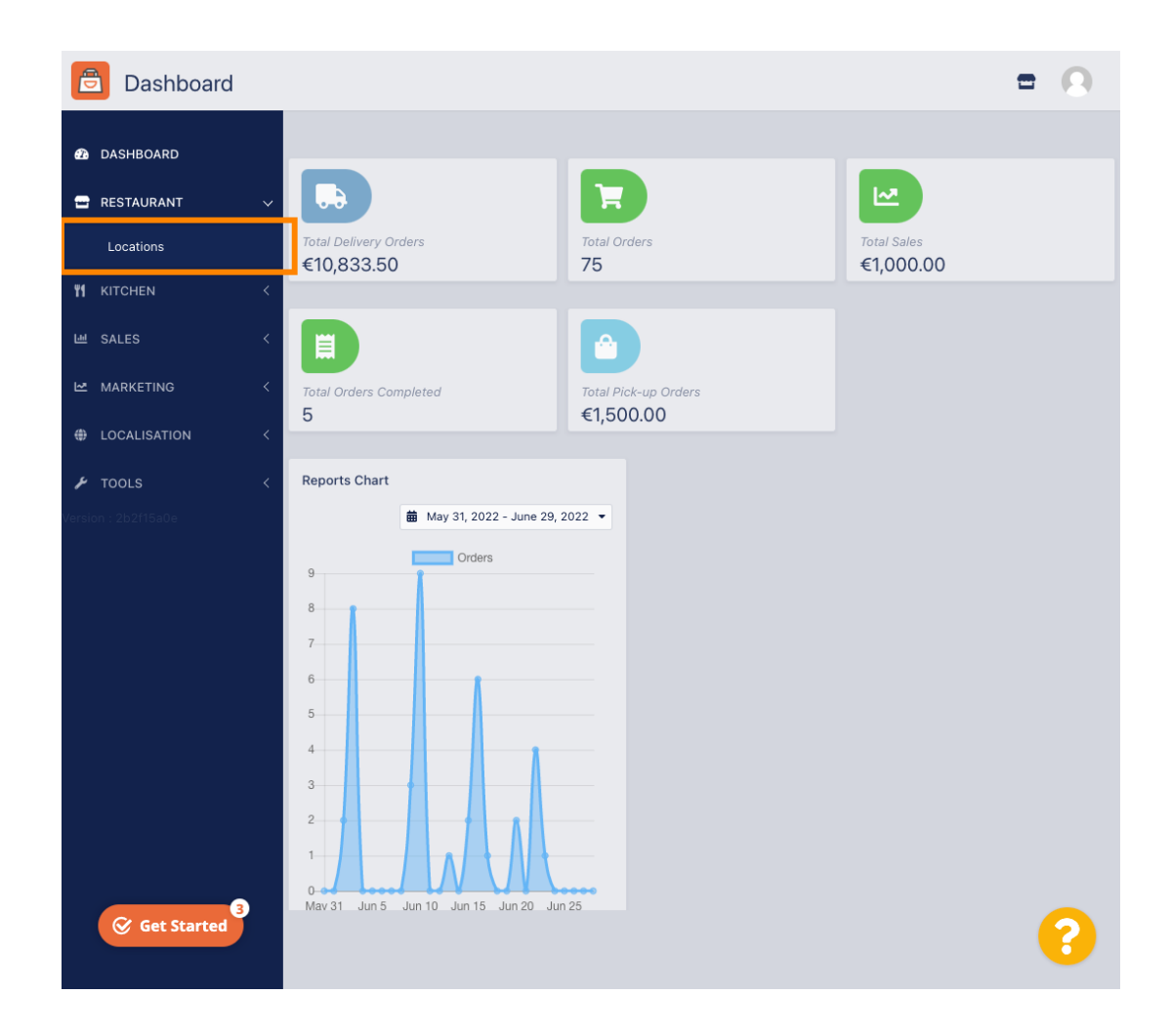

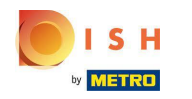

# Klicken Sie auf das Bearbeitungssymbol (Stift).  $\boldsymbol{0}$

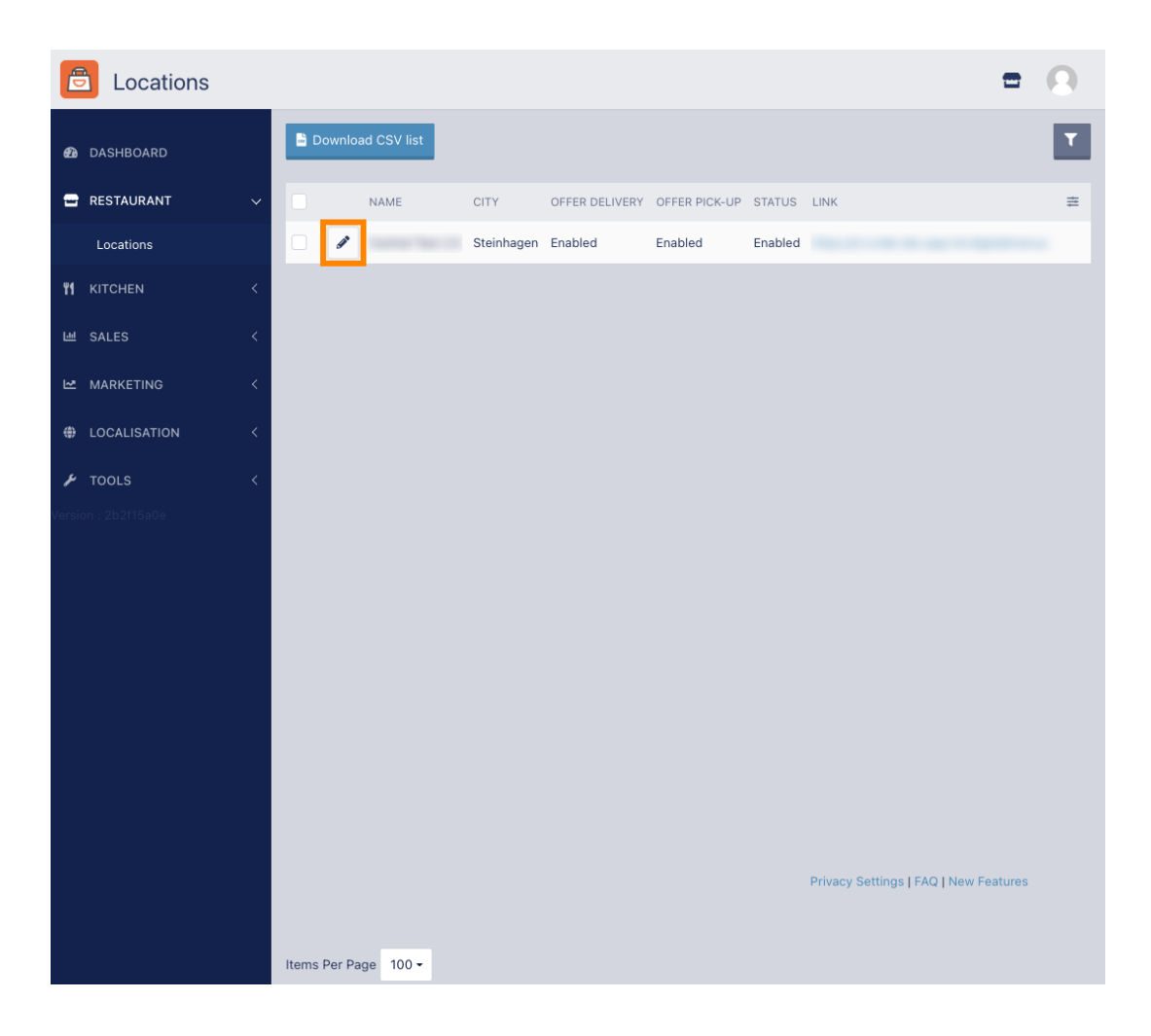

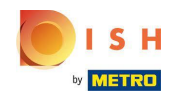

Um Ihre Liefergebiete zu bearbeiten oder einzurichten, klicken Sie auf Lieferung .  $\bigcap$ 

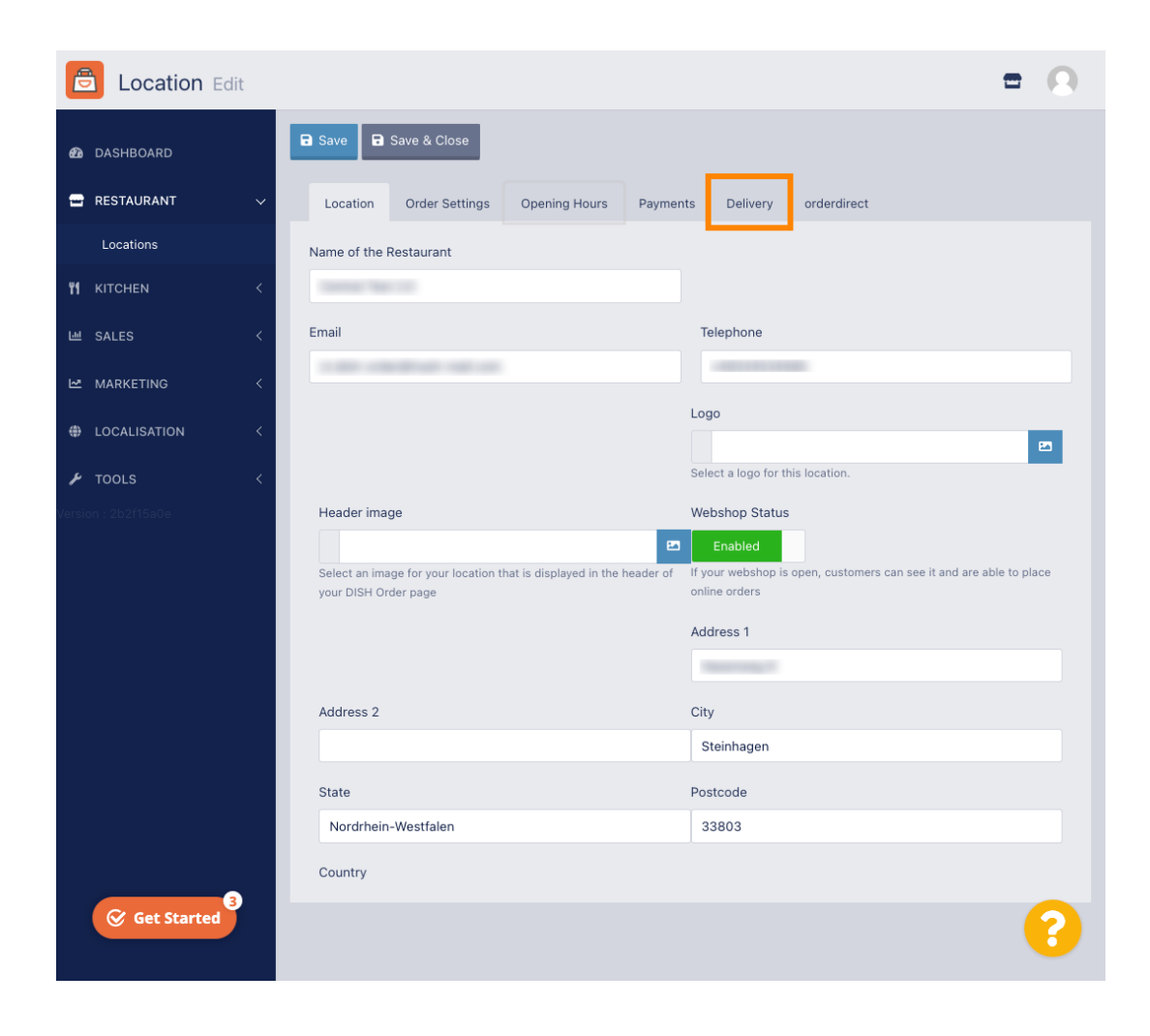

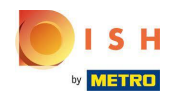

Alle Ihre Liefergebiete werden angezeigt.  $\odot$ 

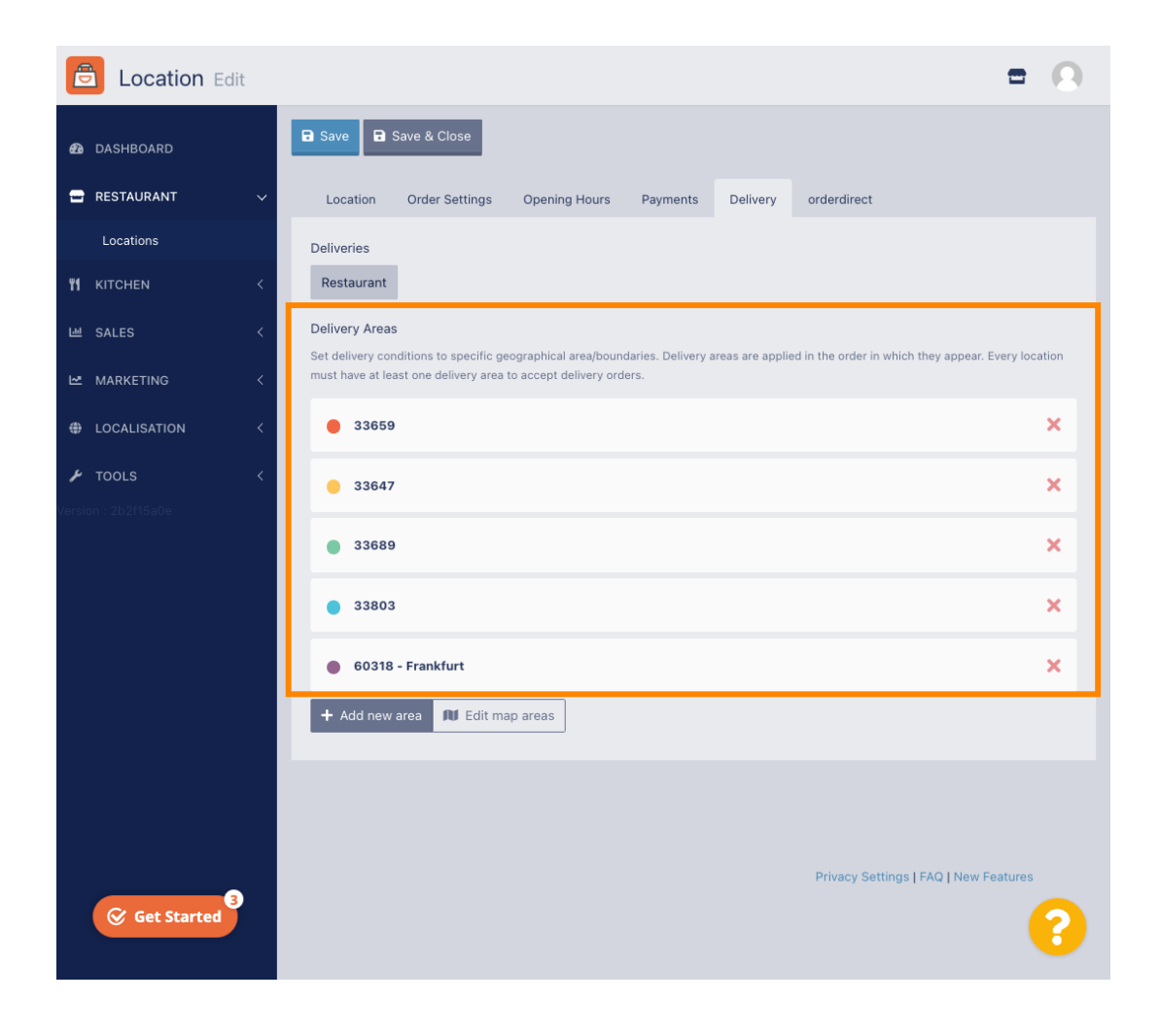

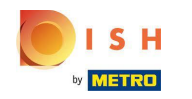

Klicken Sie auf die Schaltfäche Neues Gebiet hinzufügen, um neue Liefergebiete hinzuzufügen.  $\bigcap$ 

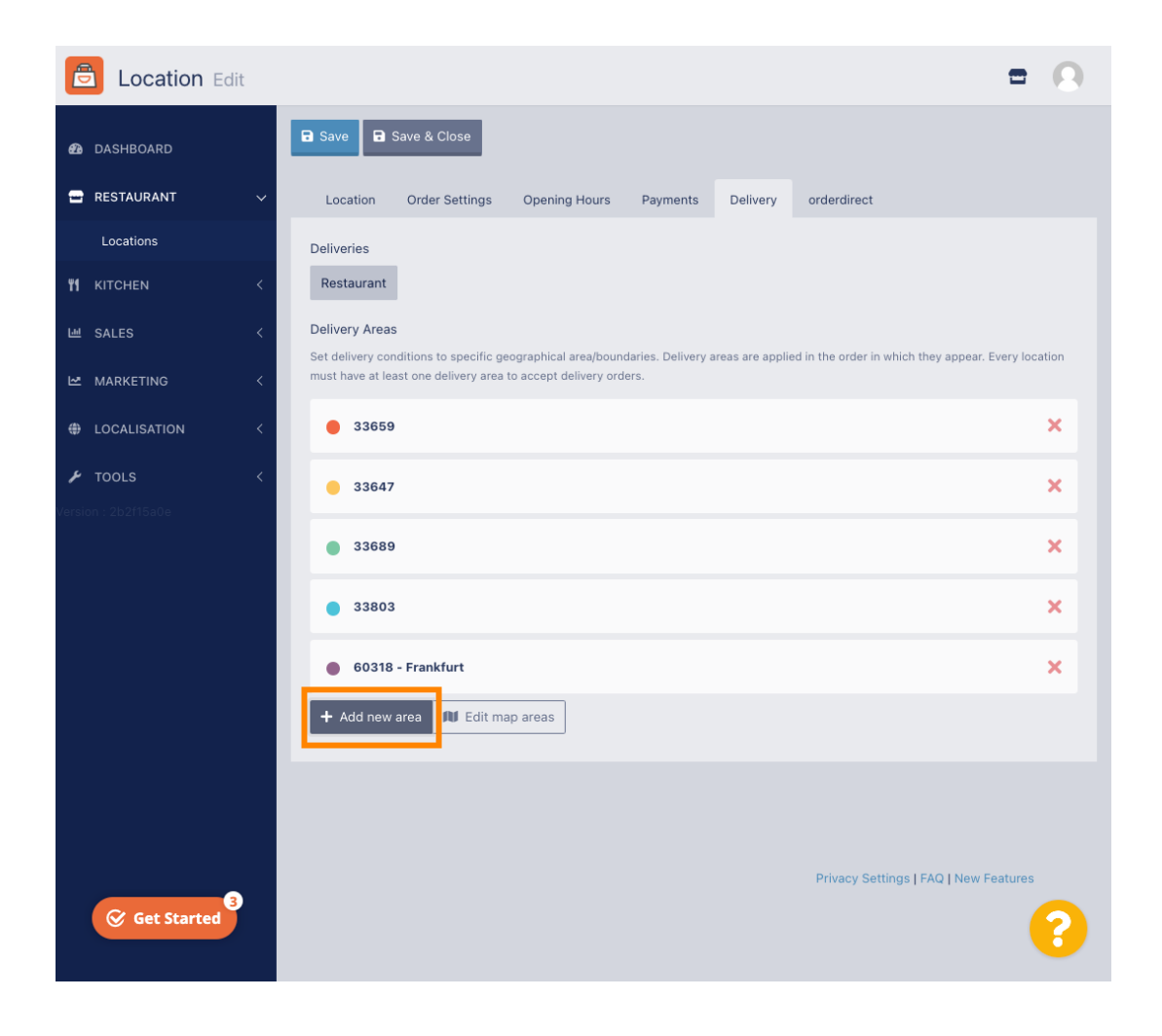

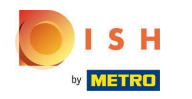

Klicken Sie auf Bereich 6. Dies ist der neue Lieferbereich.  $\bigcap$ 

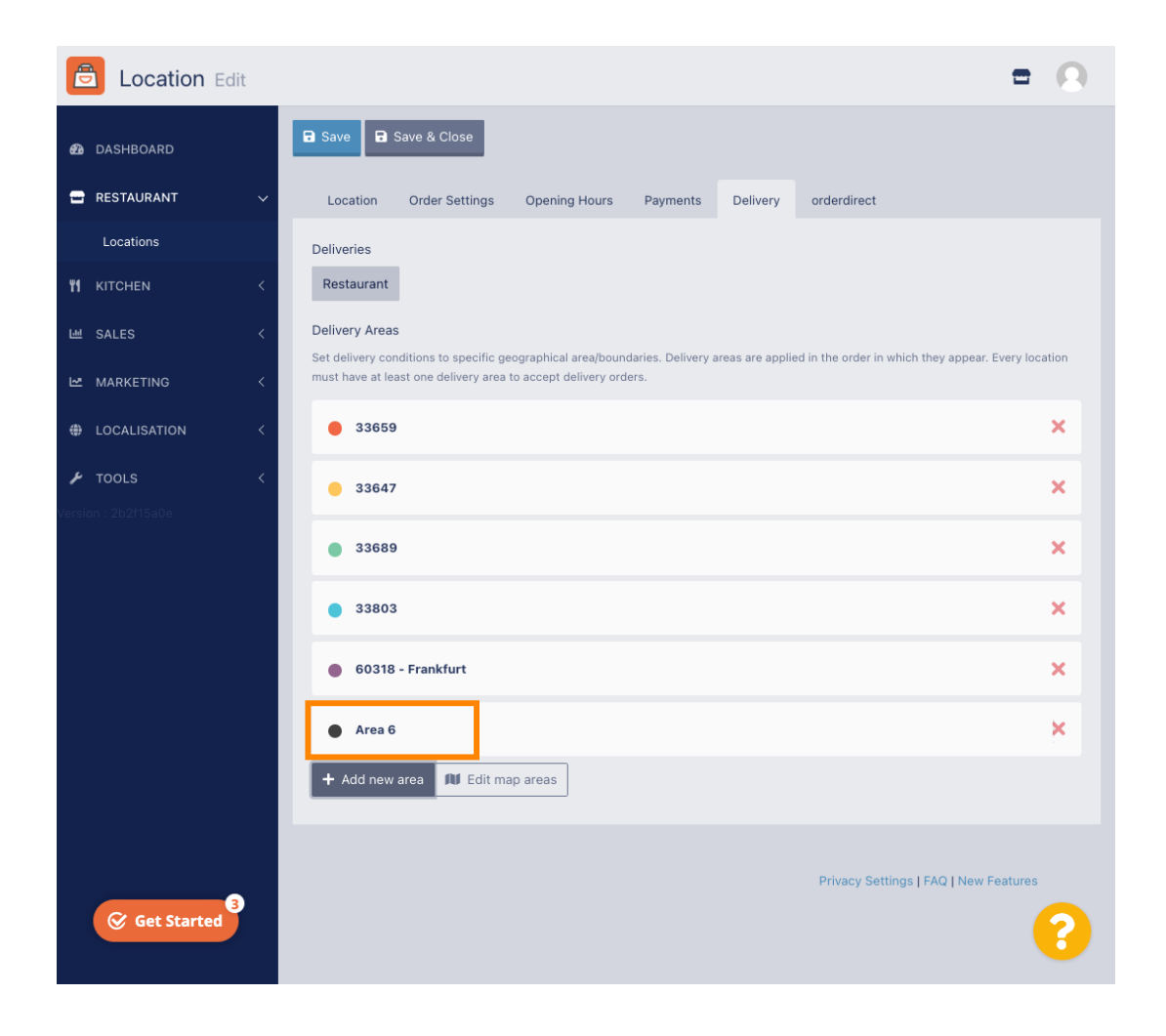

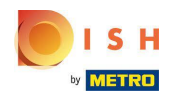

Geben Sie alle Informationen für Ihr Liefergebiet ein.  $\bigcap$ 

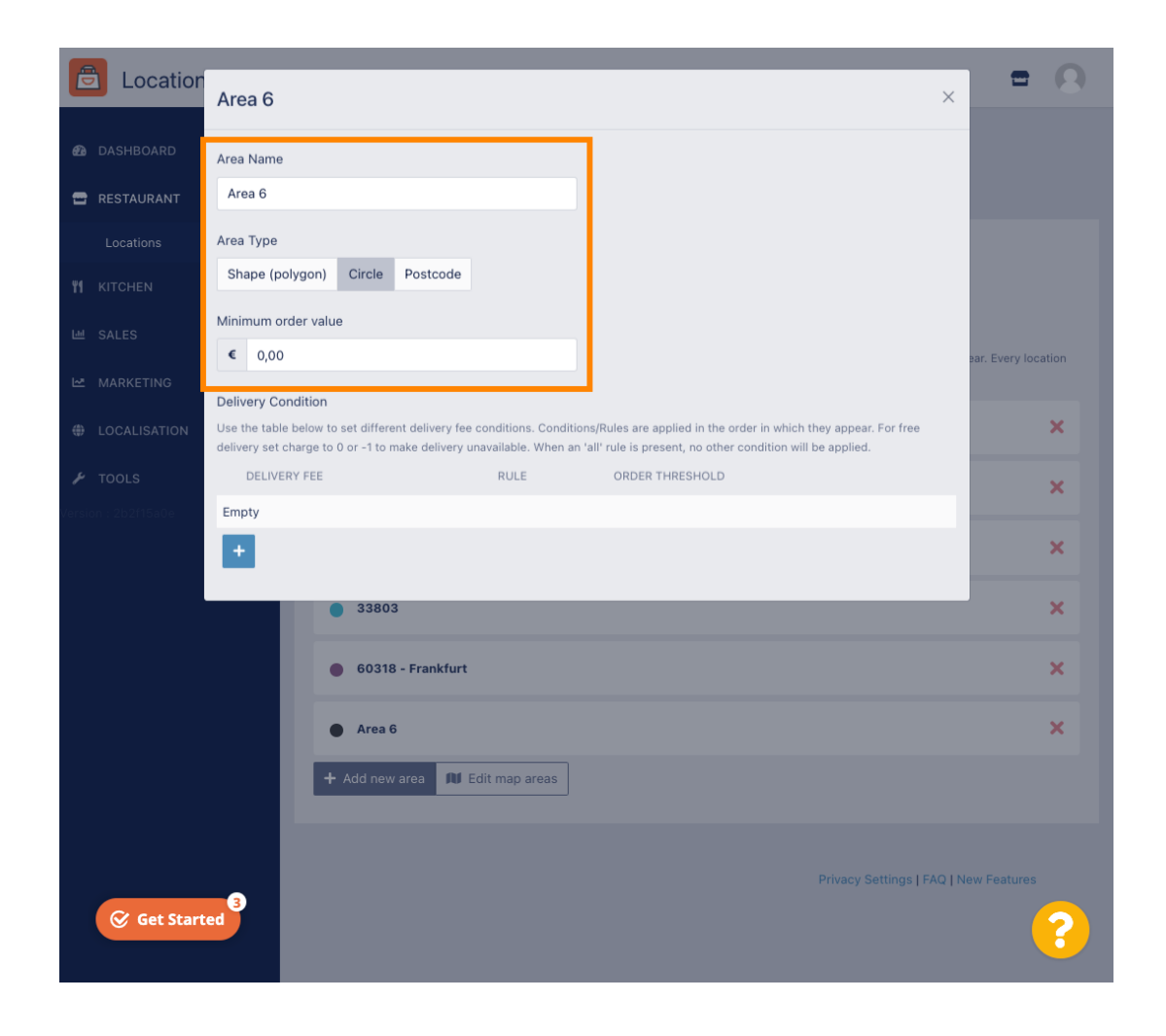

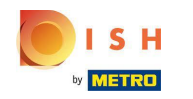

Klicken Sie auf das Plus-Symbol, um die Lieferbedingungen hinzuzufügen und auszuwählen.  $\bigcap$ 

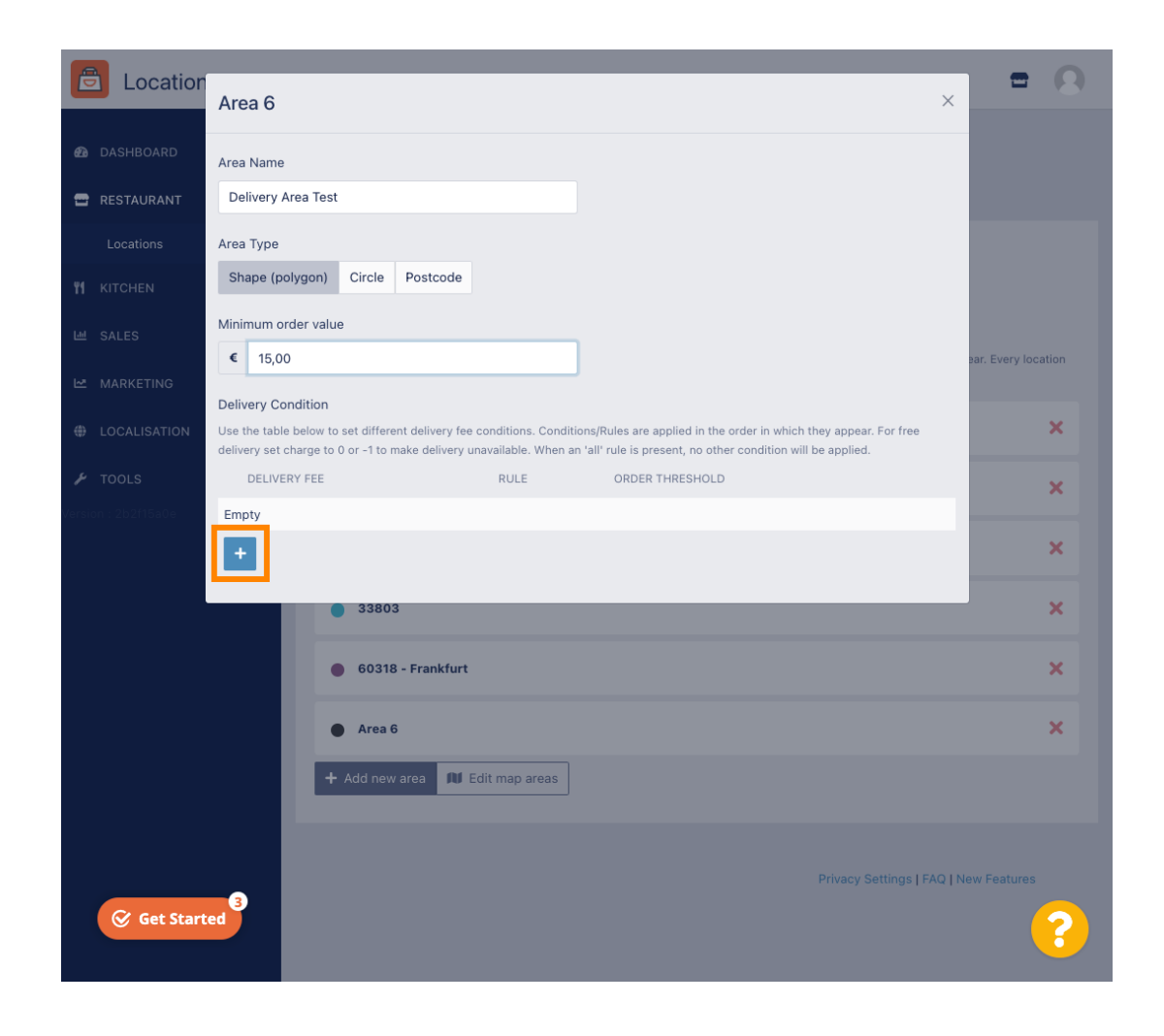

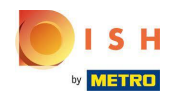

Geben Sie die Liefergebühr in Bezug auf den Bestellschwellenwert an.  $\bigcap$ 

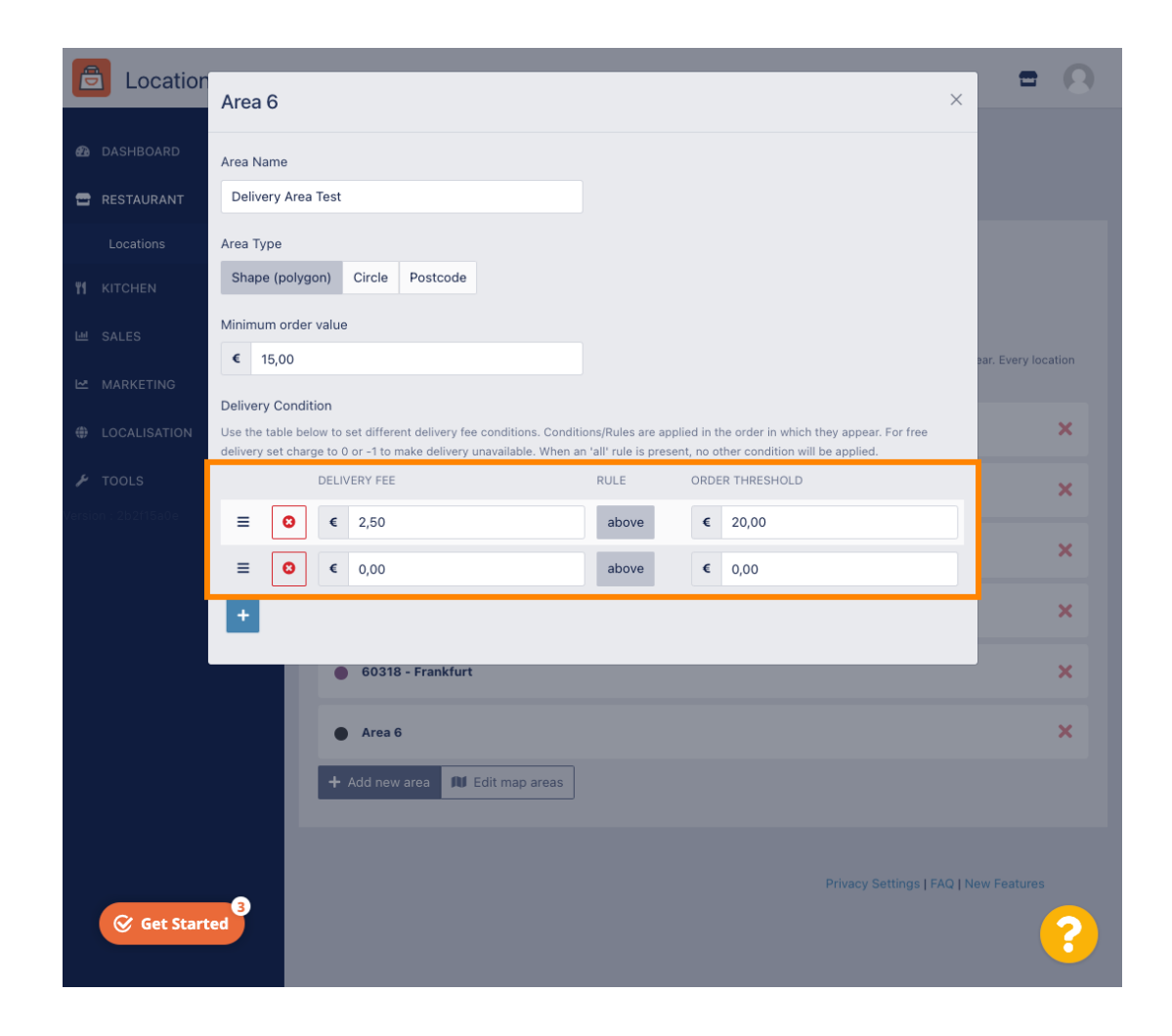

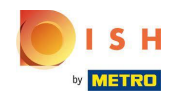

Nachdem Sie alle Informationen angegeben haben, klicken Sie auf das x-Symbol .  $\bigcap$ 

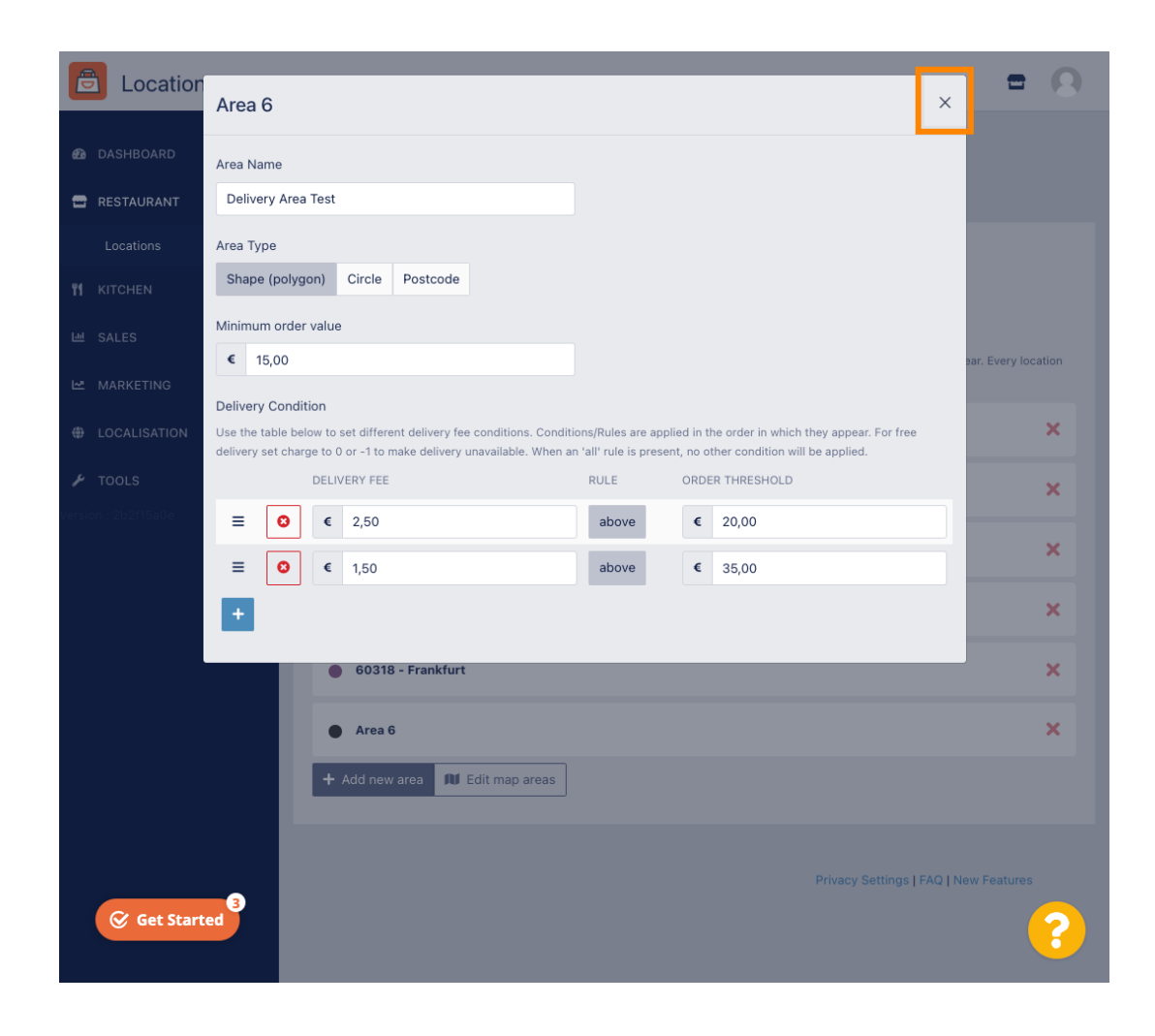

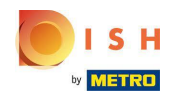

#### Klicken Sie auf Kartenbereiche bearbeiten .  $\bigcap$

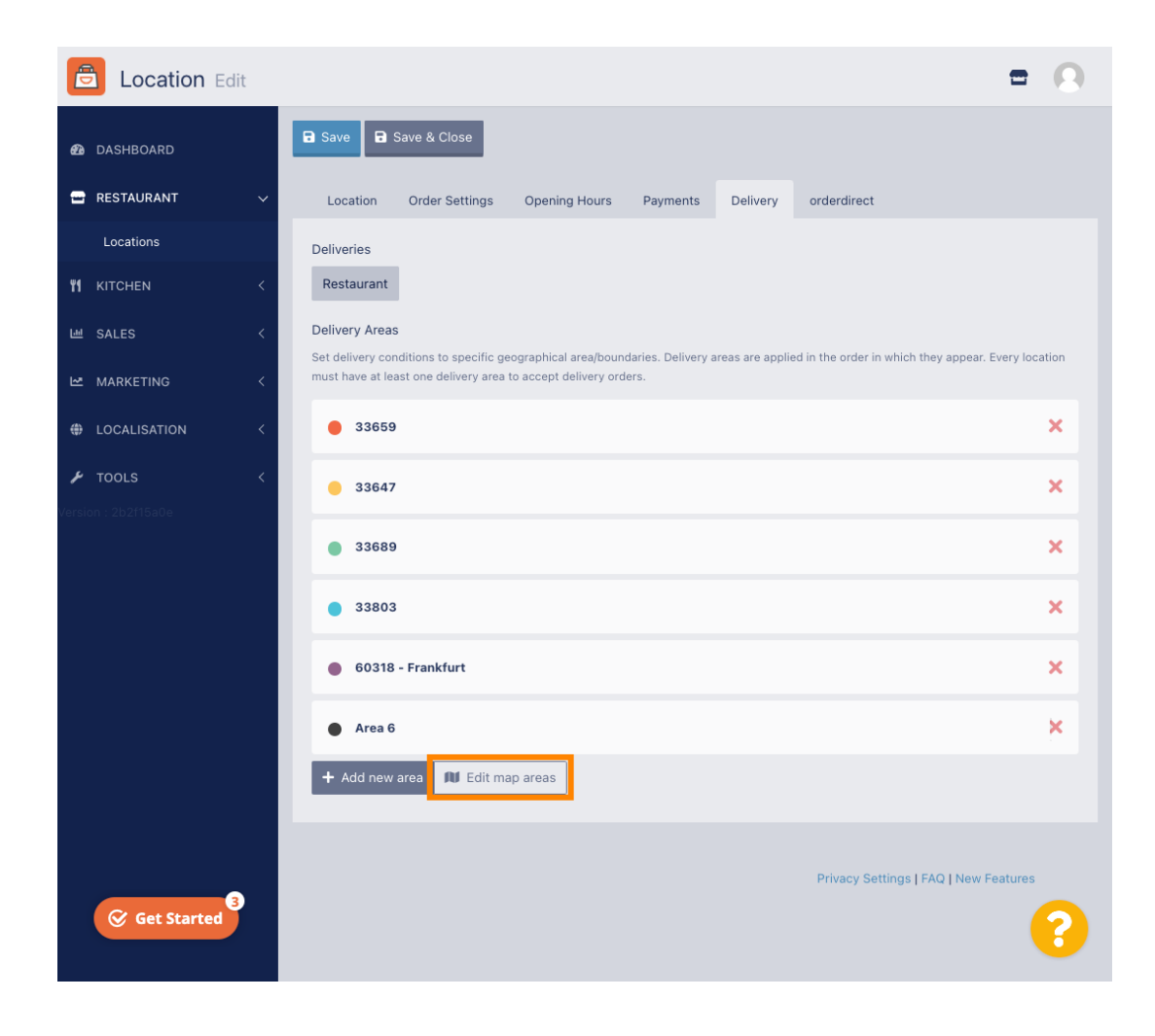

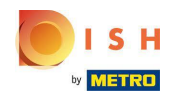

Klicken Sie auf den Bereich, den Sie bearbeiten möchten.  $\boldsymbol{\theta}$ 

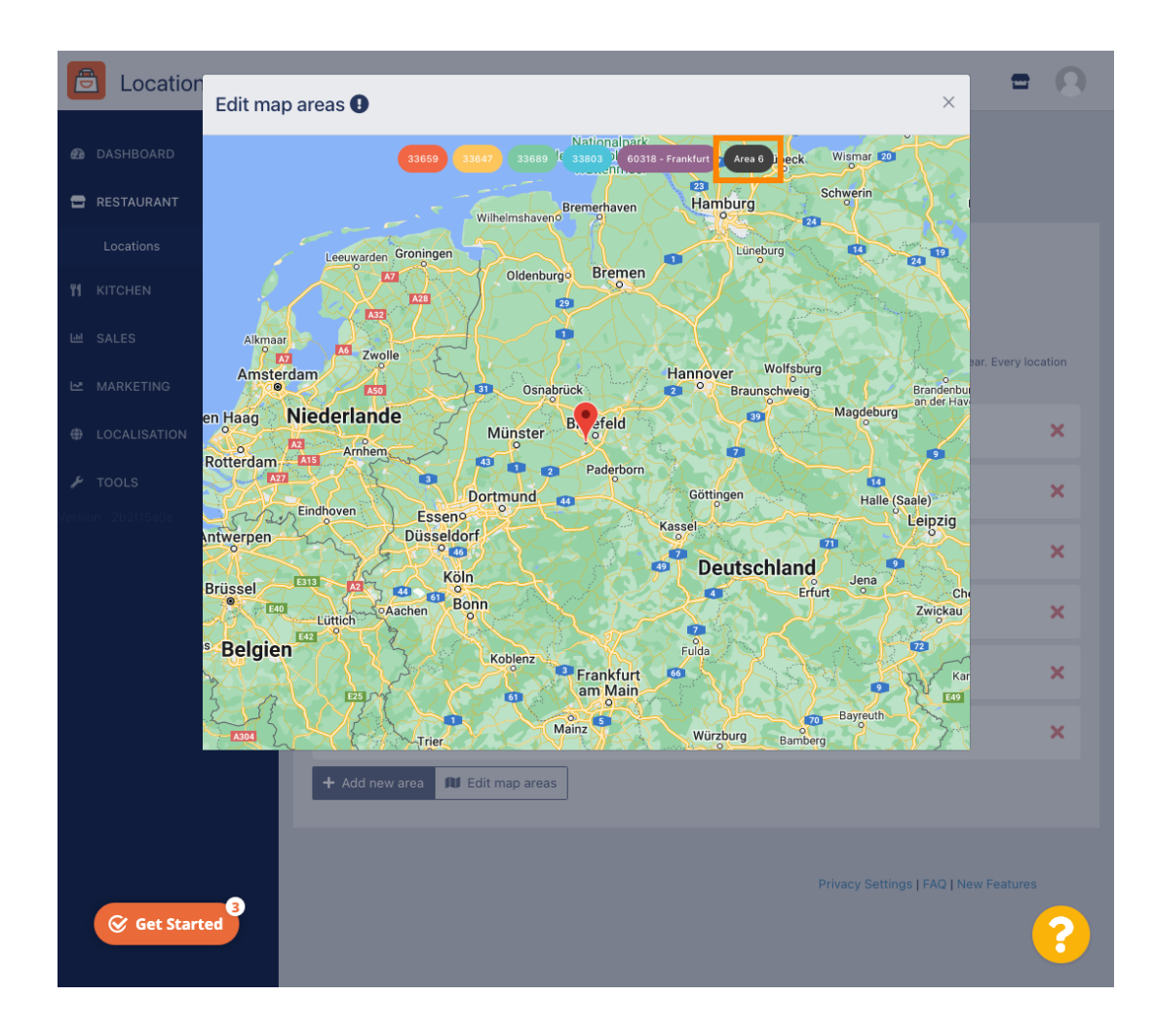

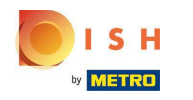

Die rote Stecknadel zeigt den Standort Ihres Restaurants.  $\bigcirc$ 

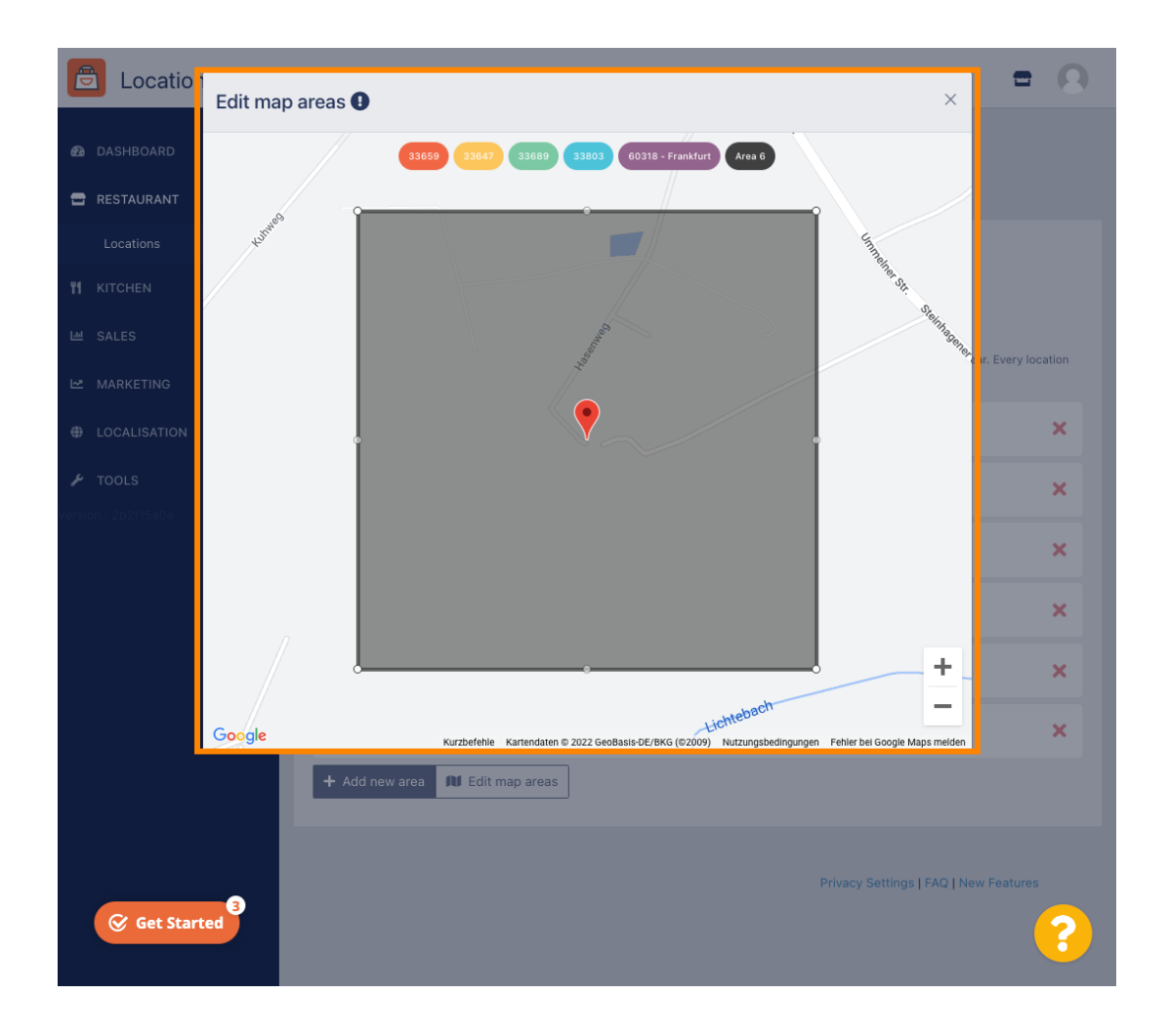

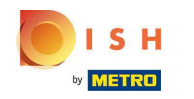

Geben Sie das Liefergebiet an, indem Sie das Polygon anpassen. Klicken und ziehen Sie die Punkte des  $\odot$ Polygons.

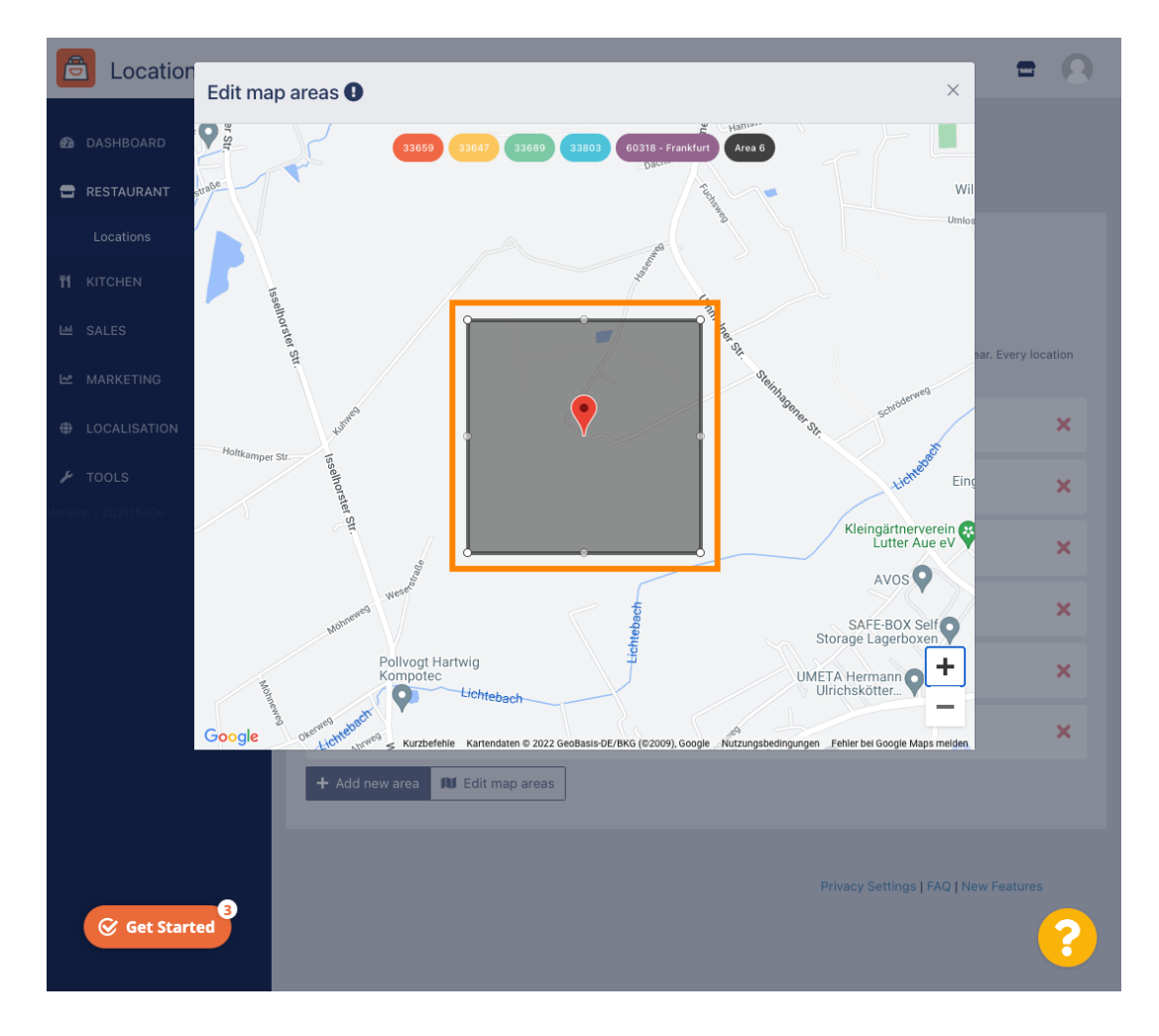

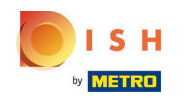

Sobald Sie die Lieferung eingerichtet haben, klicken Sie auf das x-Symbol .  $\boldsymbol{0}$ 

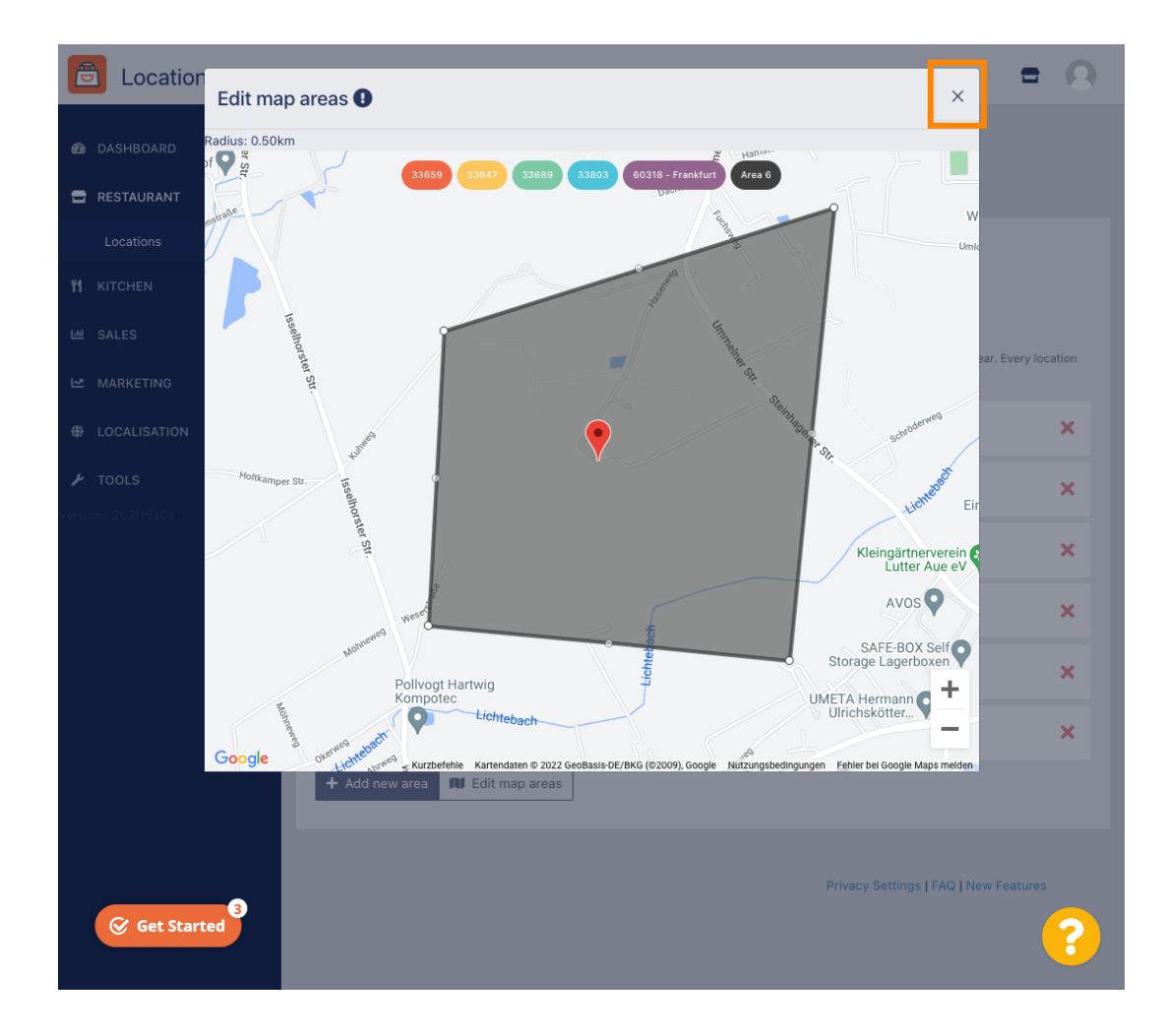

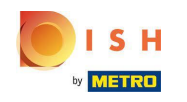

 $\bigcap$ 

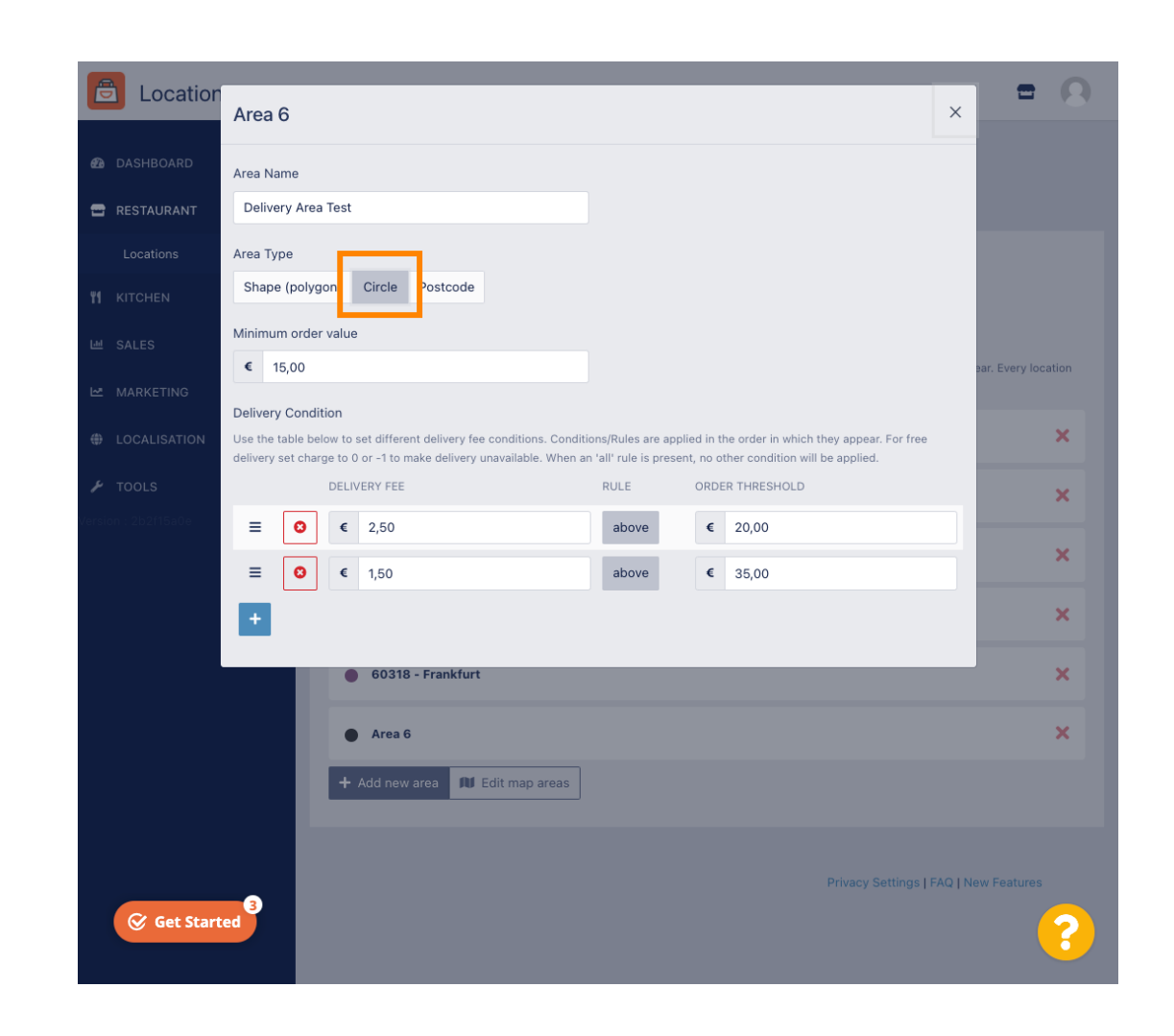

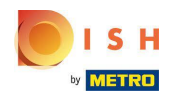

#### Klicken Sie auf Kartenbereiche bearbeiten .  $\bigcap$

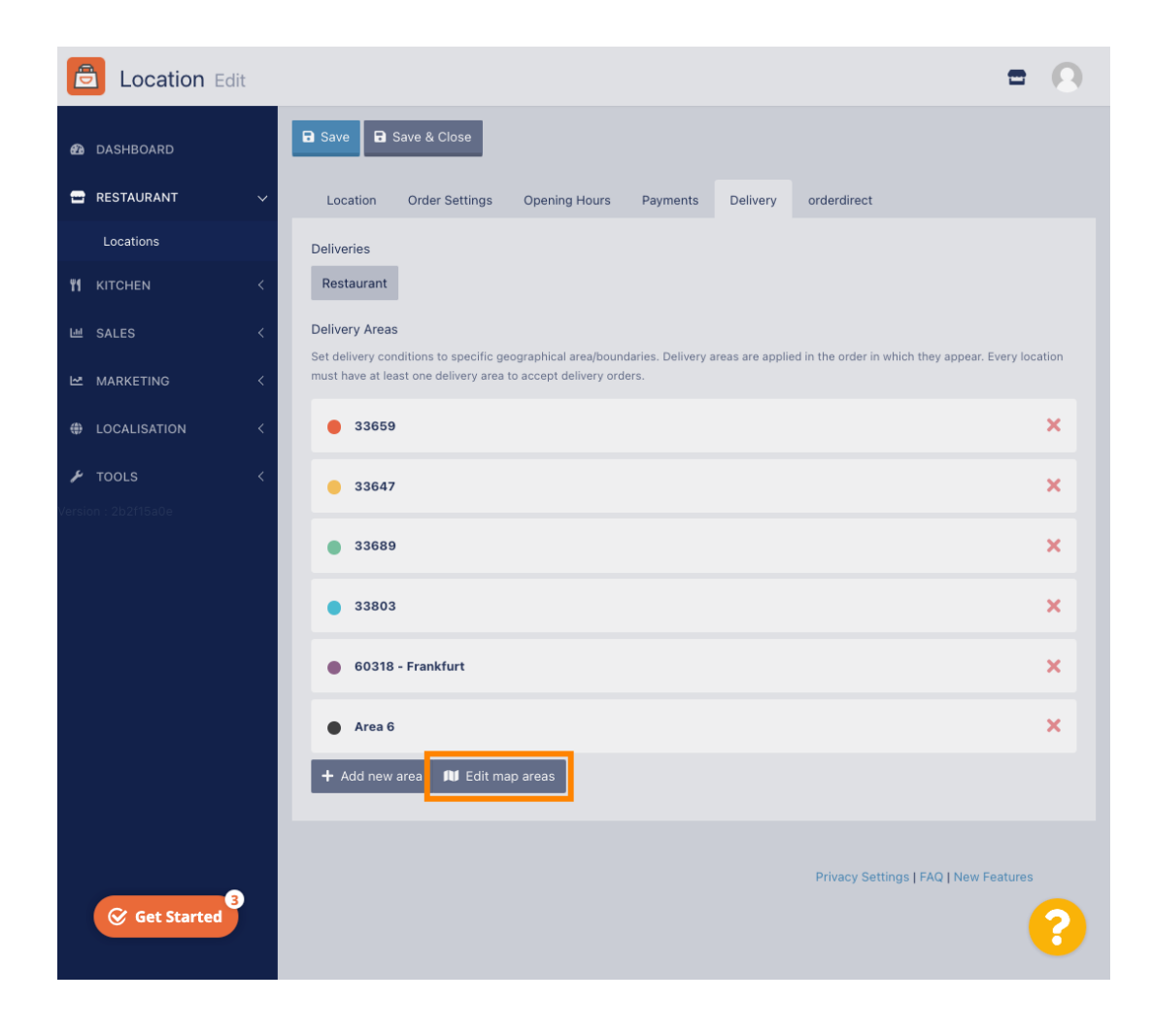

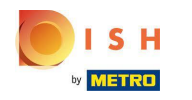

Passen Sie den Kreis individuell an. Dies ist Ihr Liefergebiet.  $\boldsymbol{\theta}$ 

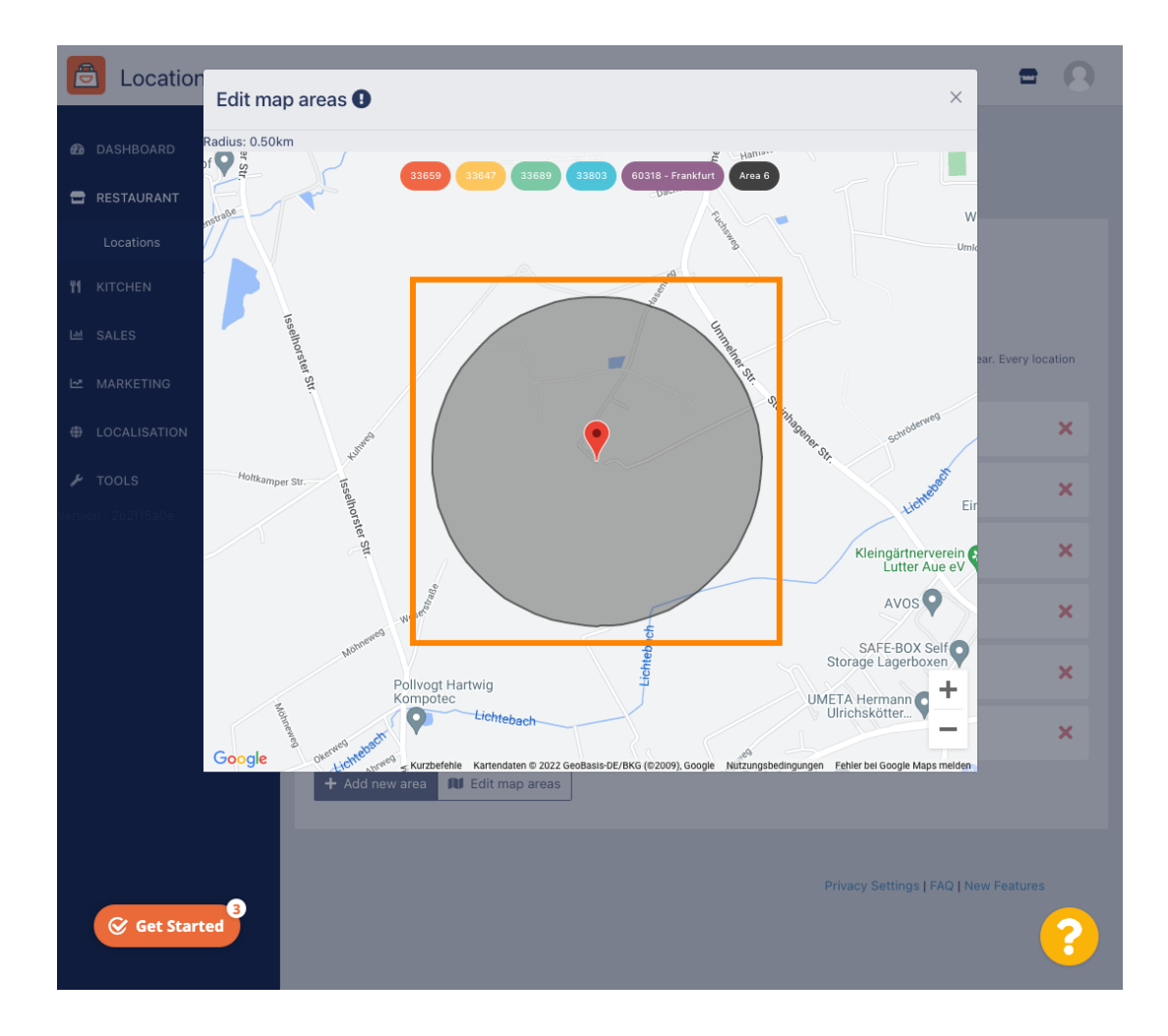

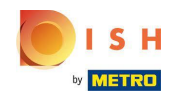

Wenn Sie mit der Einrichtung Ihres Liefergebiets fertig sind, klicken Sie auf das x-Symbol.  $\boldsymbol{\theta}$ 

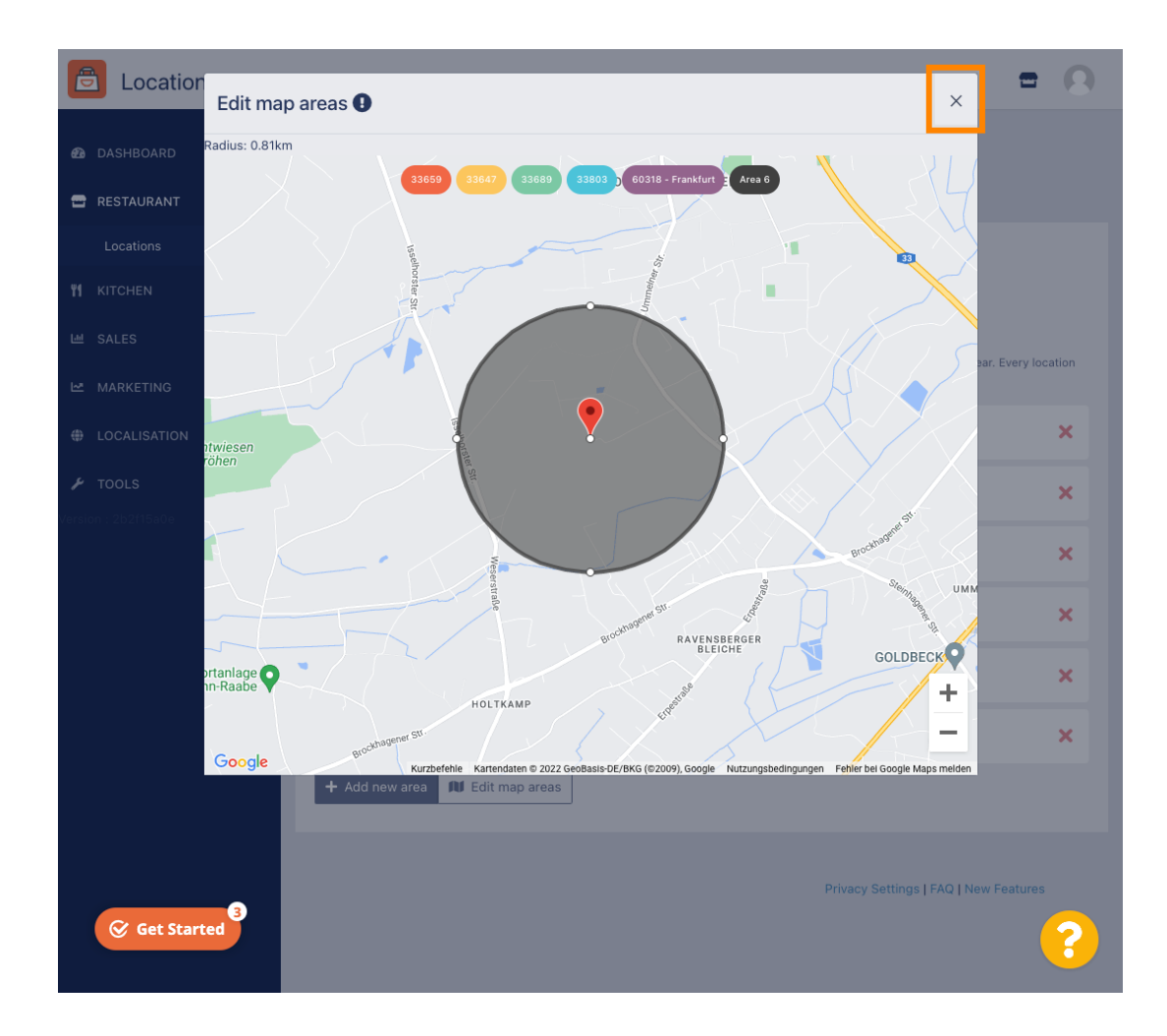

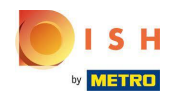

Klicken Sie auf Postleitzahl . Um Ihre Liefergebiete in bestimmten Postleitzahlen zu haben.  $\bigcap$ 

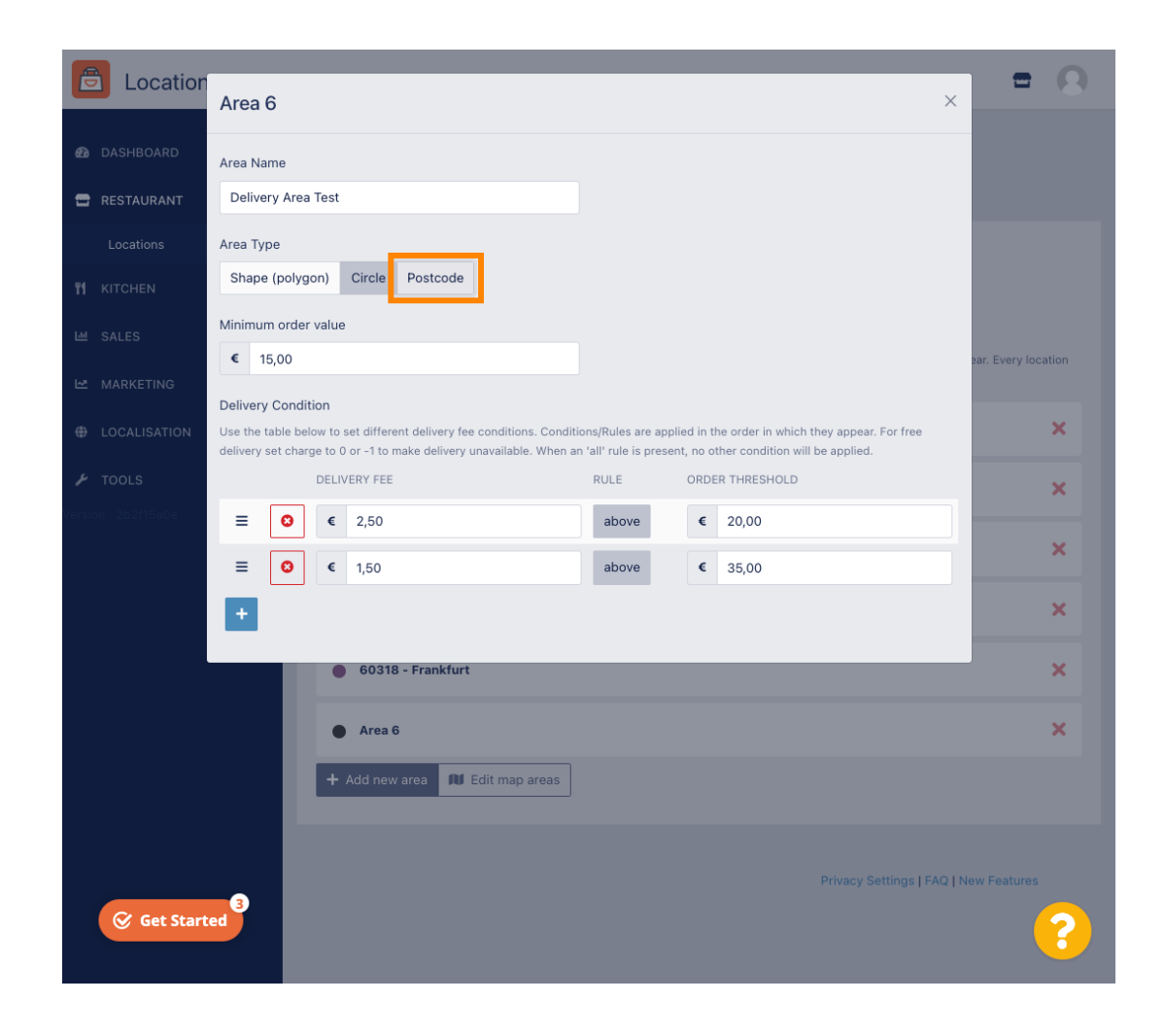

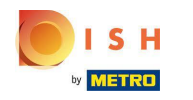

Geben Sie die Postleitzahlen ein, die Sie liefern möchten.  $\bigcap$ 

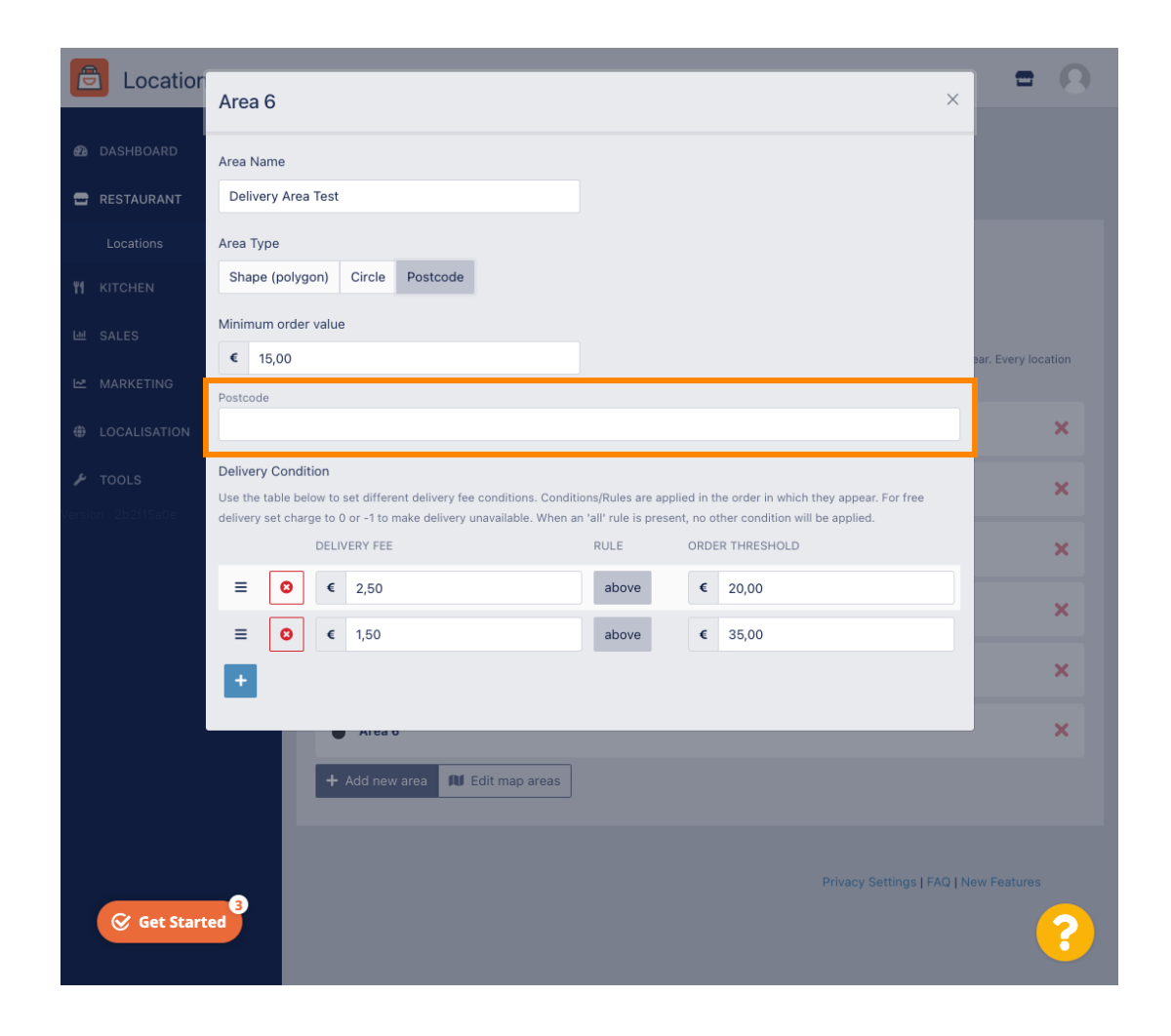

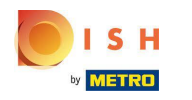

Wenn Sie fertig sind, klicken Sie auf das x-Symbol .  $\bigcap$ 

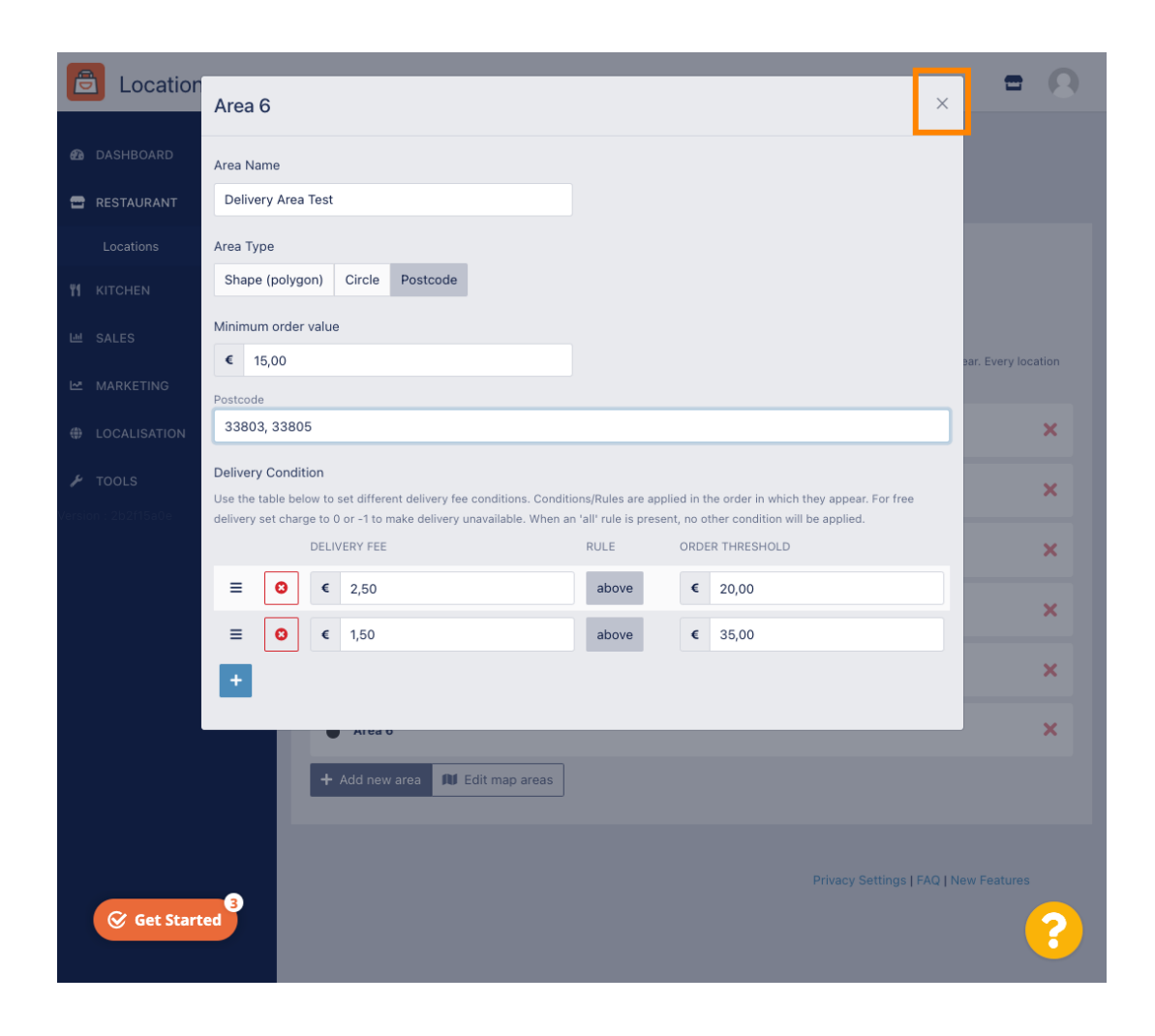

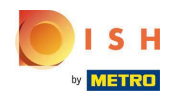

Das ist es. Klicken Sie auf Speichern oder Speichern und schließen .  $\bigcap$ 

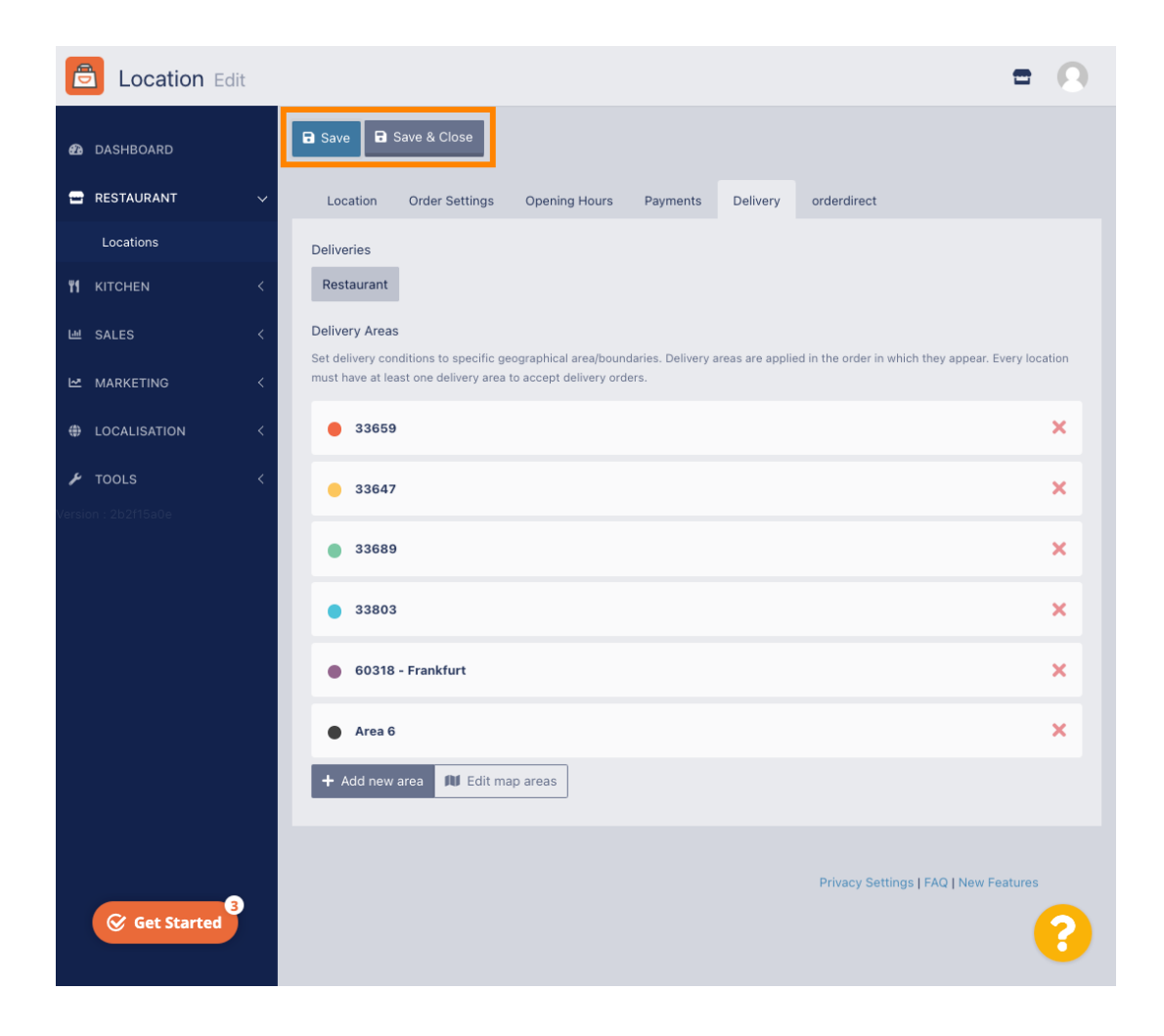

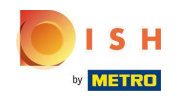

Sie erhalten eine Benachrichtigung, dass Ihr Standort erfolgreich aktualisiert wurde.  $\odot$ 

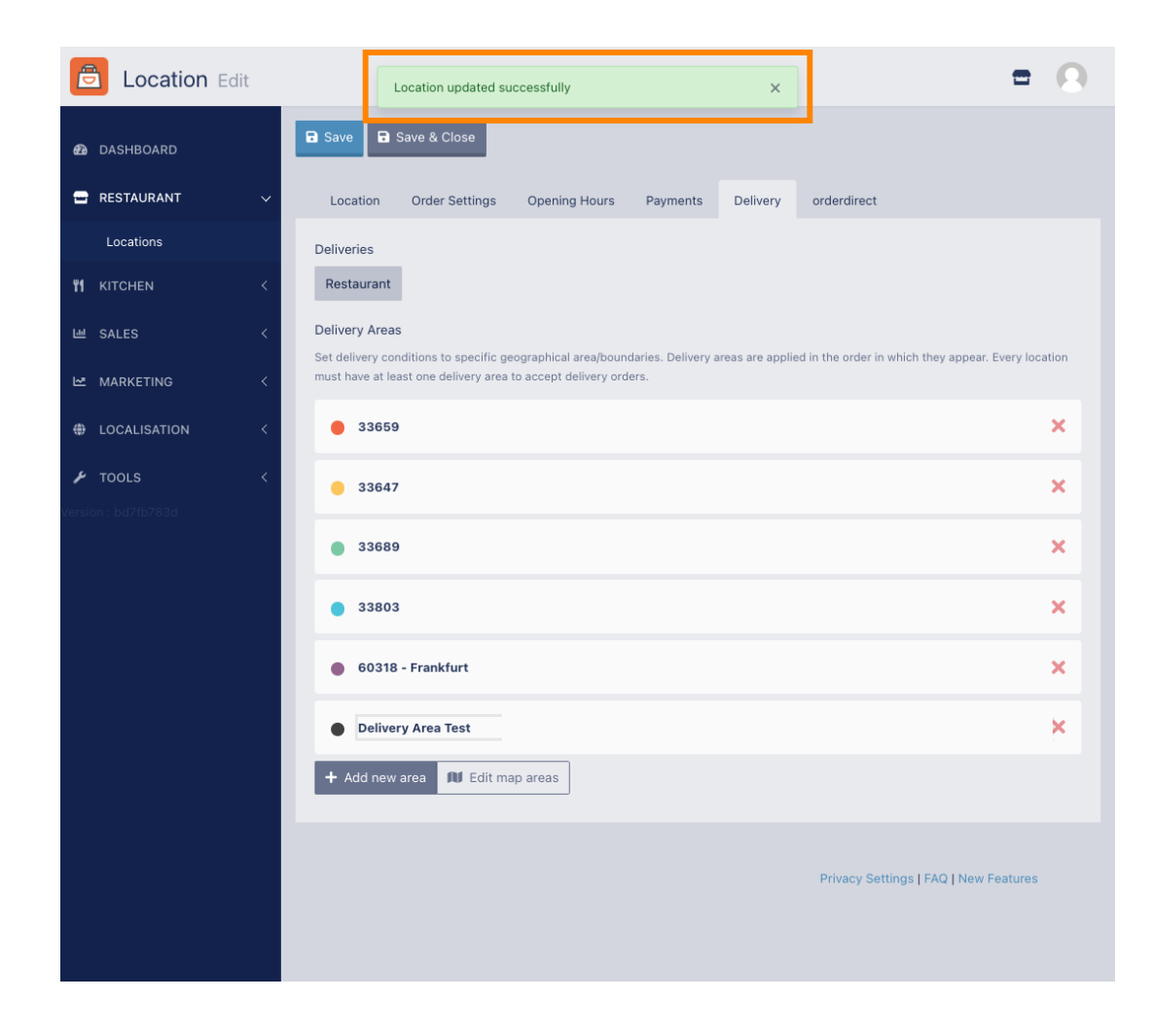

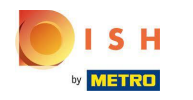

### Das neue Liefergebiet wird sichtbar.  $\odot$

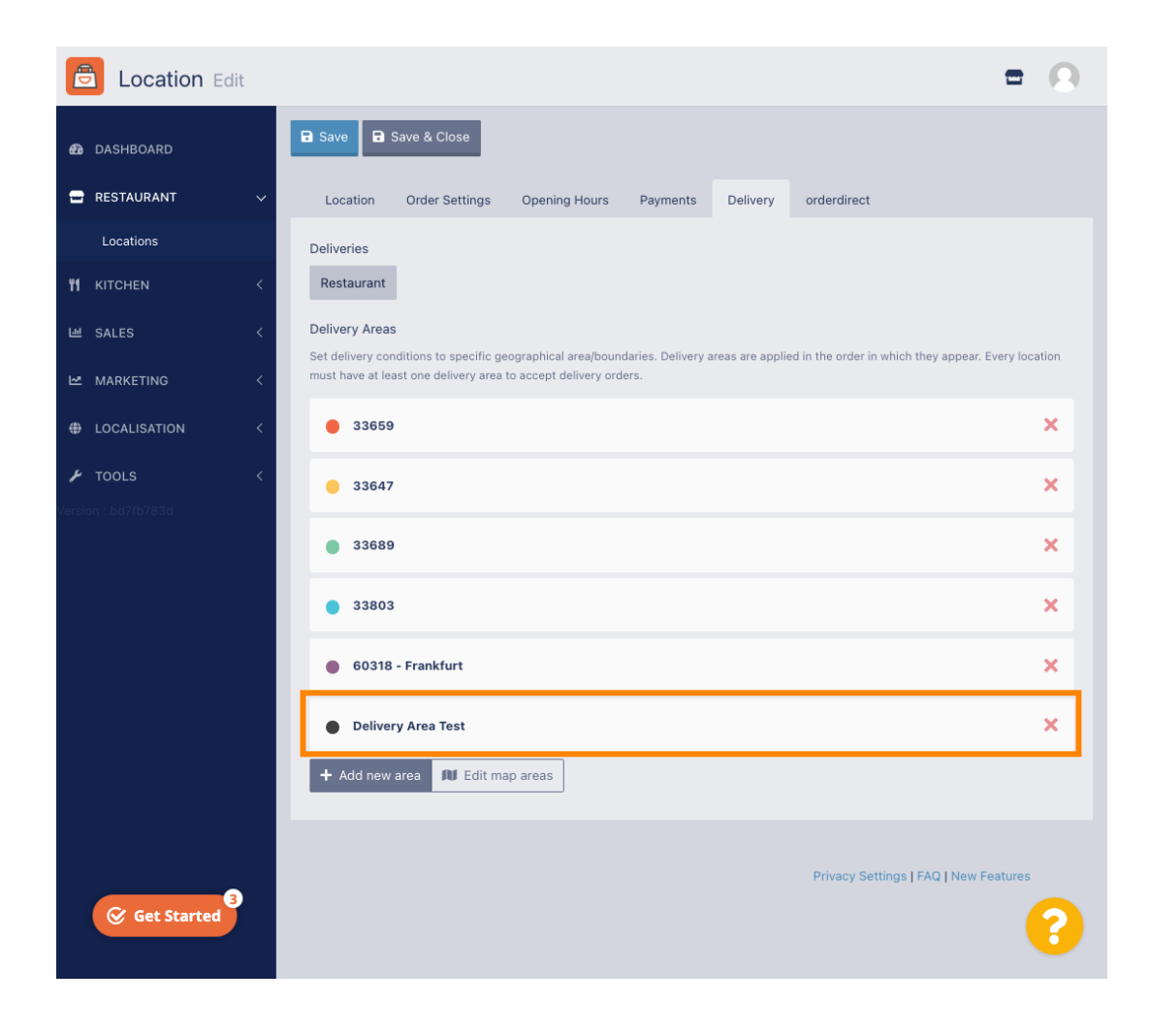

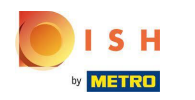

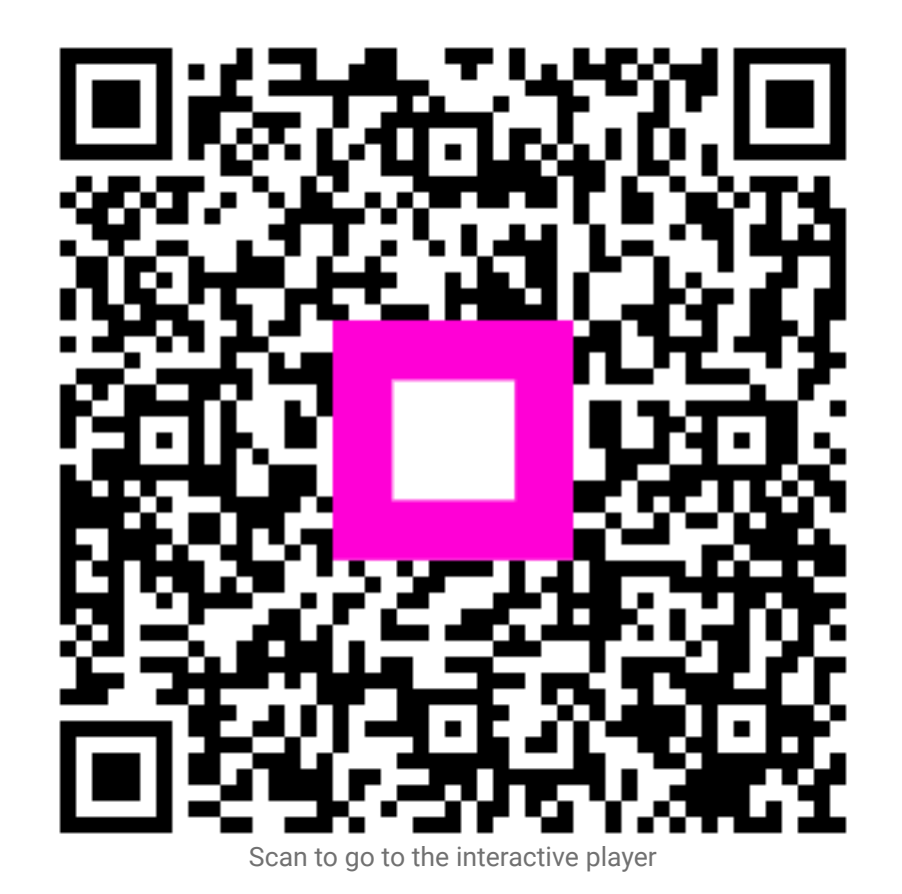